Loading Arduino bootloader to a custom Mega32U4 board

Since I own original Microchip dev tools like Pickkit 4, I want to use them, instead to ordering some third party or using Arduino as a programing interface.

There are two problems, first to find the proper bootloader hex file. There are some files on the GitHub repository, but I was not able to find this specific one, nor could I find a clear explanation where those hex files are located.

The second problem is that even with this hex file programed the chip doesn't work simply because the file does not include the required configuration words /the fuses/.

The first part of the job is to obtain the hex file and the fuses, that become to be quite simple task, probably many Arduino experts are familiar with this, but I think majority of the Arduino users are not exactly and experts, and most of the old school designer like me don't want to touch the Arduino products or IDE.

So here the simple steps, that waste me few hours:

1. Set the Arduino with the board which firmware you want to use, in my case my design is very similar to the Arduino Micro.

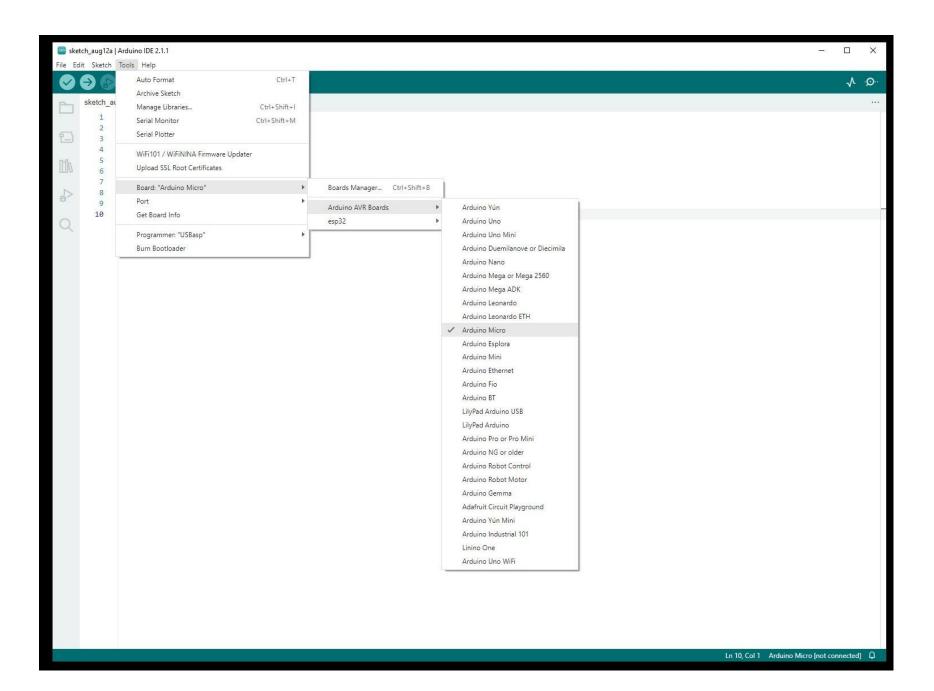

2. Choose any of the supported programing interfaces, in my case USBasp, you no need to have it, but you need to setup something.

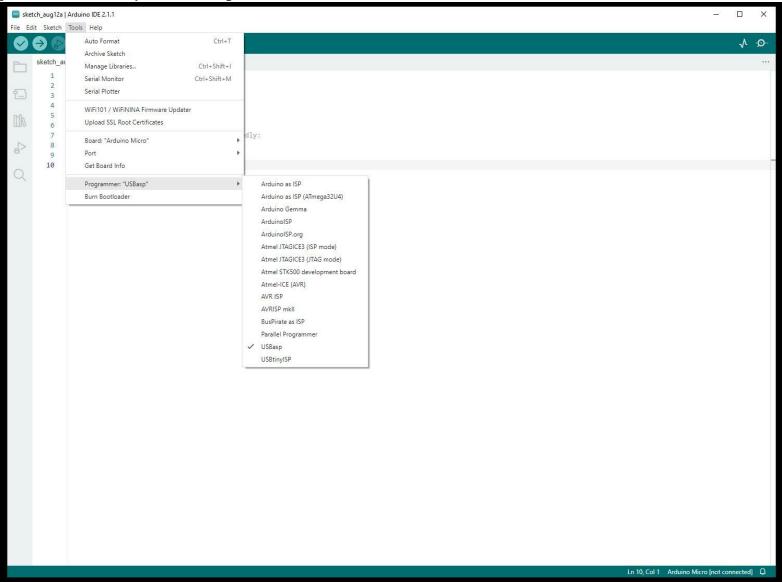

3. From tools click on "Burn bootloader"

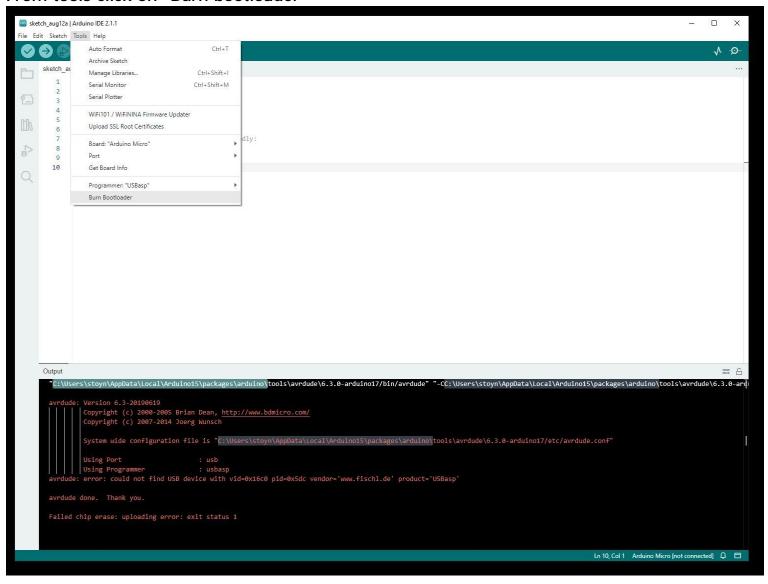

The process naturally will fail, if you have one of the supported programing interfaces then you no need to read further, your board is already with the proper firmware.

In the top of the output window you will see the command line executed. From this line you need two things:

4. – the path where to search for the bootloader hex

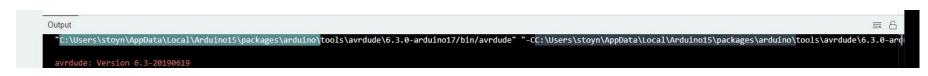

In that case: C:\Users\stoyn\AppData\Local\Arduino15\packages\arduino\

And the full path to the AVR firmware we looking for is :

C:\Users\stoyn\AppData\Local\Arduino15\packages\arduino\hardware\avr\1.8.6\bootloaders\caterina\Caterina-Micro.hex

This is the .hex file you need to load in to your programming software.

5. The configuration bytes low, high, extended and protection You may find those at the end of the same line :

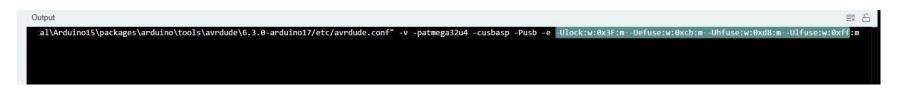

For this specific boards they are : Low, 0xFF , High - 0xD8, Extended 0xF4 , Locked - 0xFF

With this you have both component required, the next steps are specific for Microchip IPE, but they will be similar to any other software.

## 6. Switch in to Advance mode

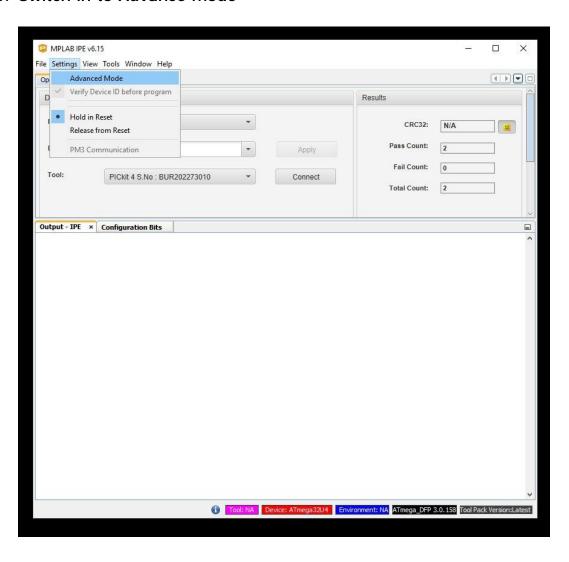

7. The default password is "microchip"

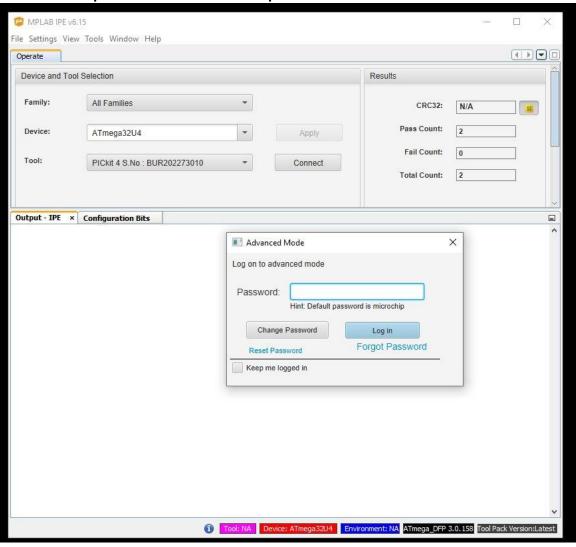

8. Go to settings, and choose settings tab.

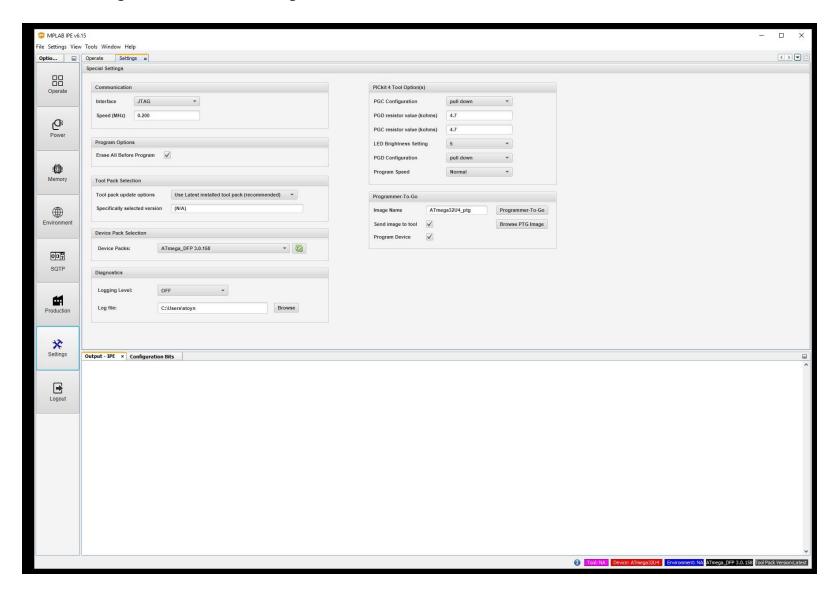

Here you need to choose the programing interface, in the case of PickKit4 this would be ISP.

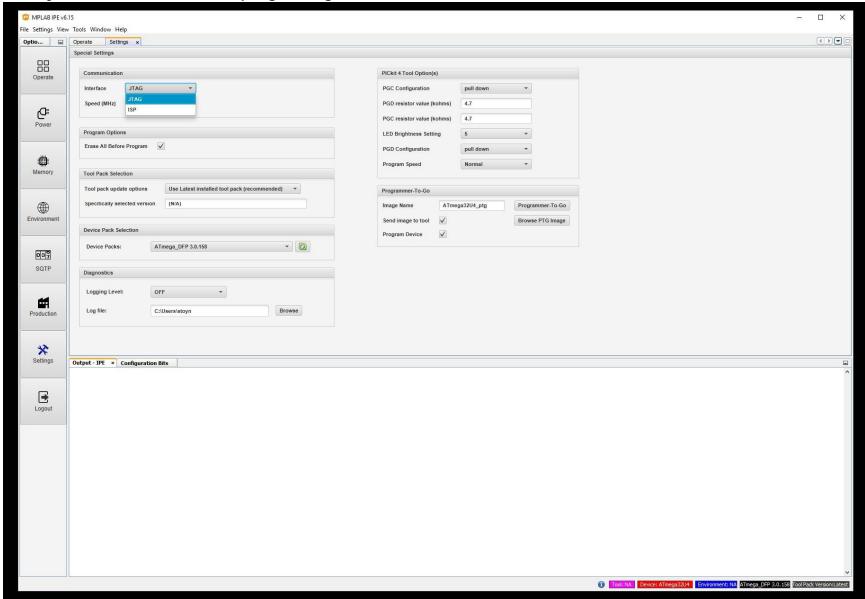

Also set the programing speed to low

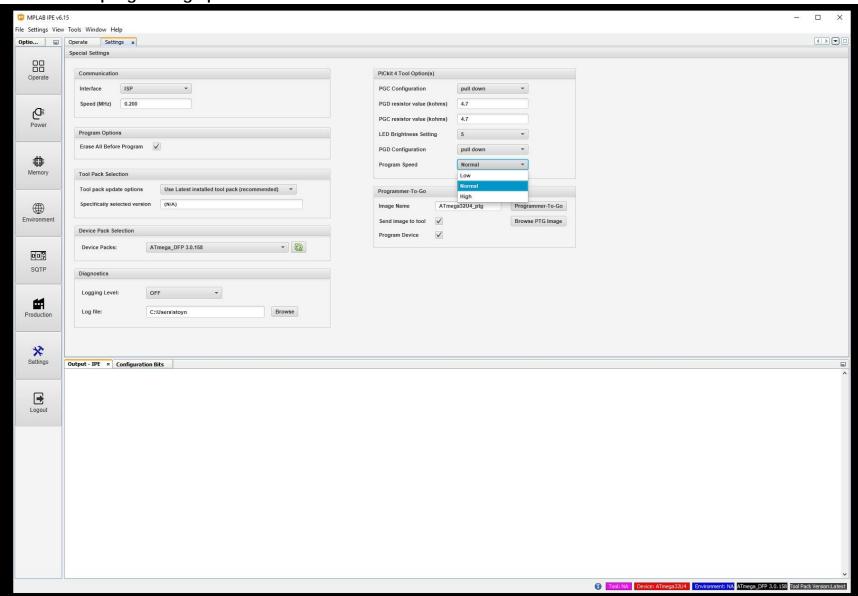

This how the settings tab should look when you done.

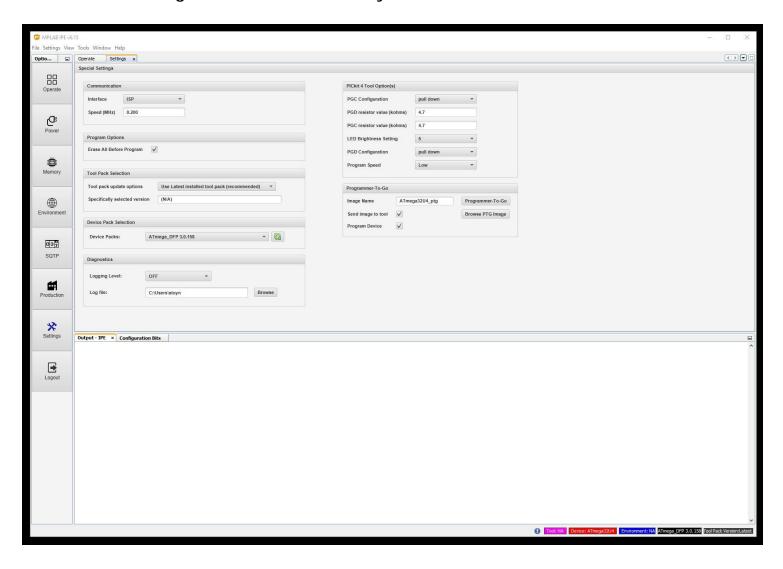

9. Set the target and connect.

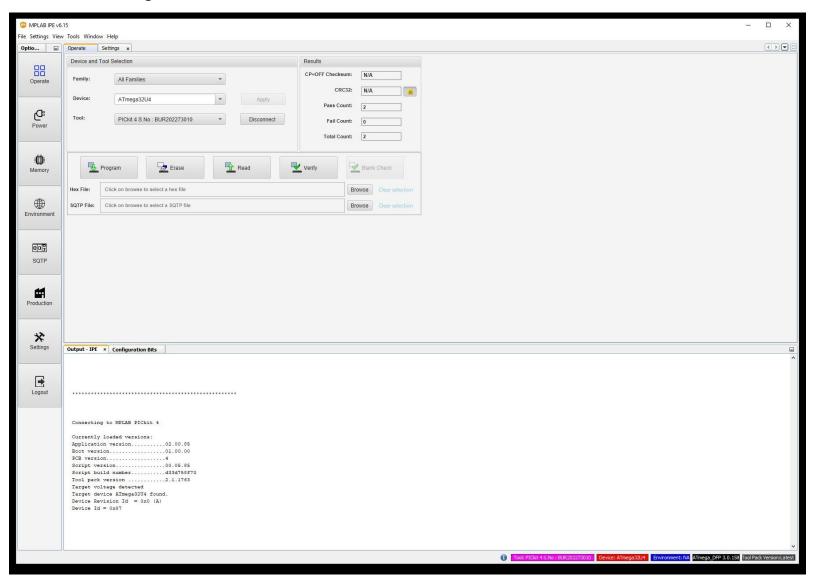

## 10. Load the bootloader hex file

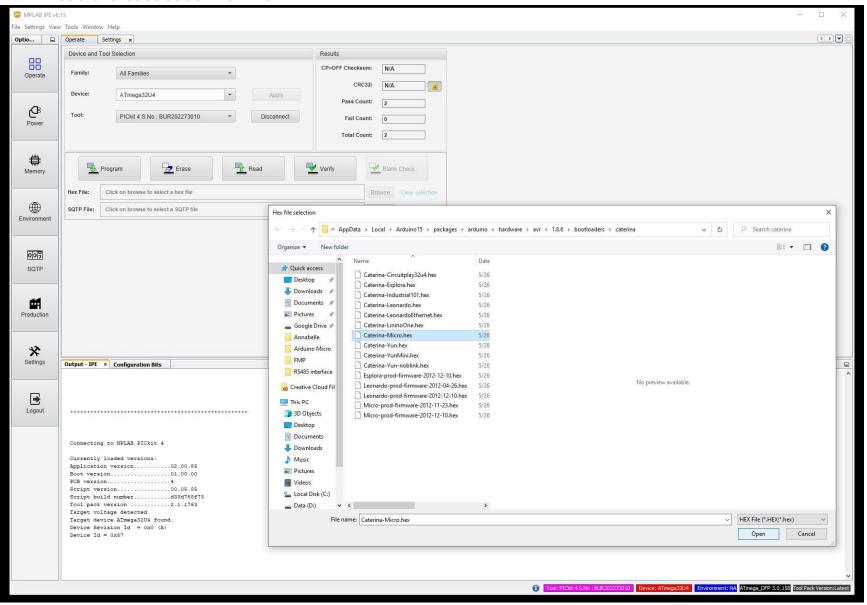

- 11. You may program the HEX to the chip, but the board will not work until you load the proper configuration words.
- 12. Go to Windows / Target Memory / Configuration Bits

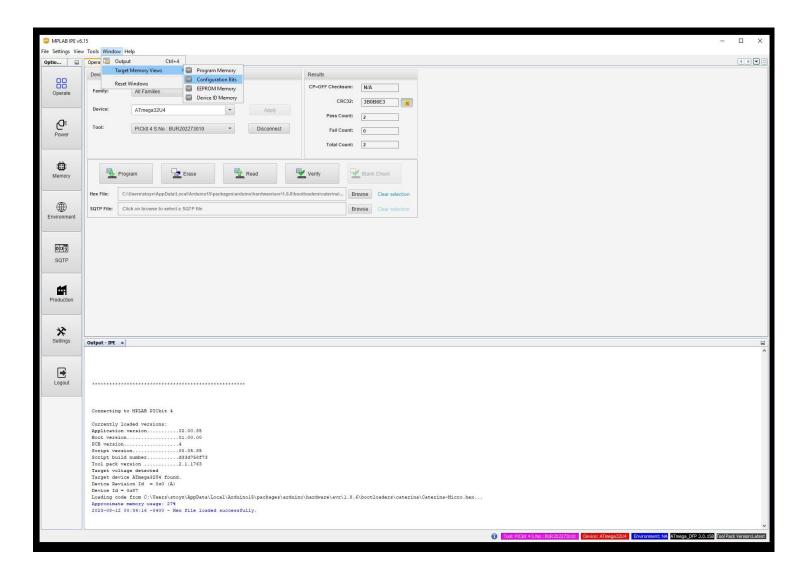

## You should be able to see the configuration bits tab

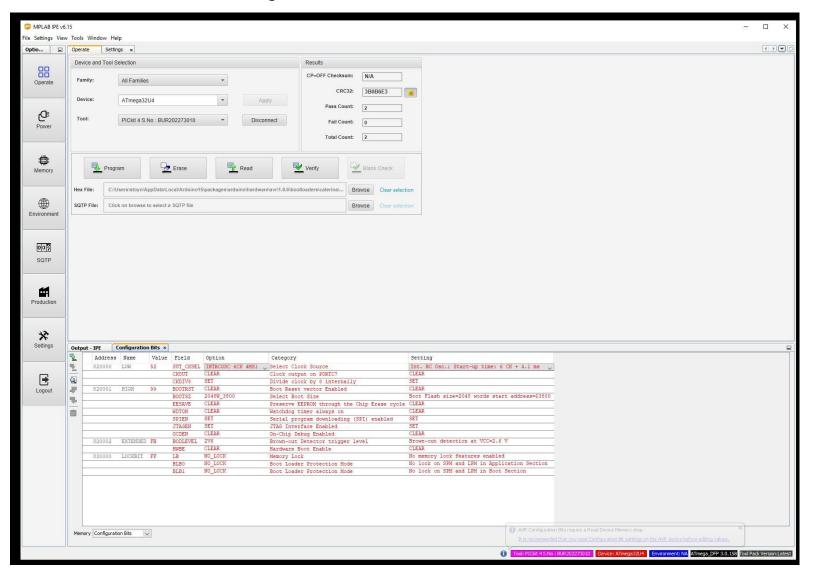

13. Read the configuration word from the target device – the upper green arrow

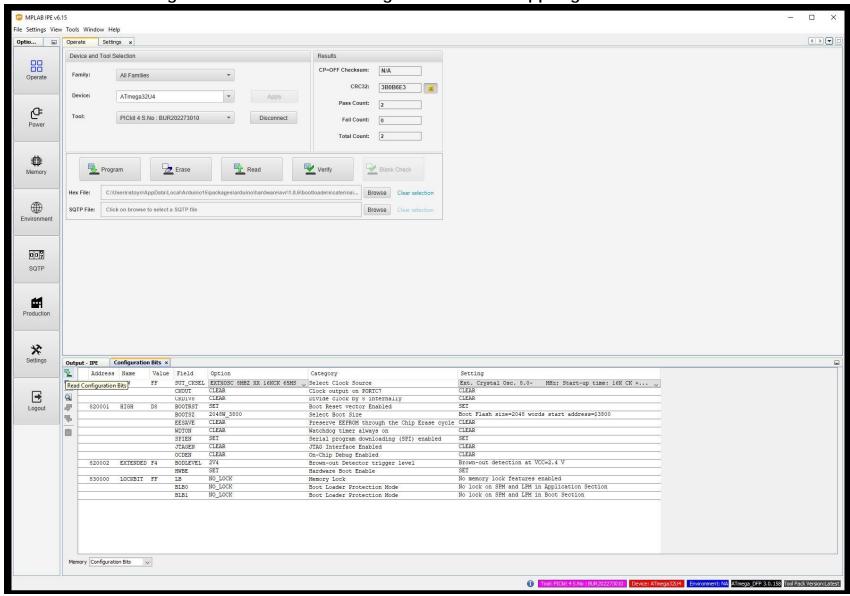

14. Once loaded from the target you will be able to change the configuration bits.

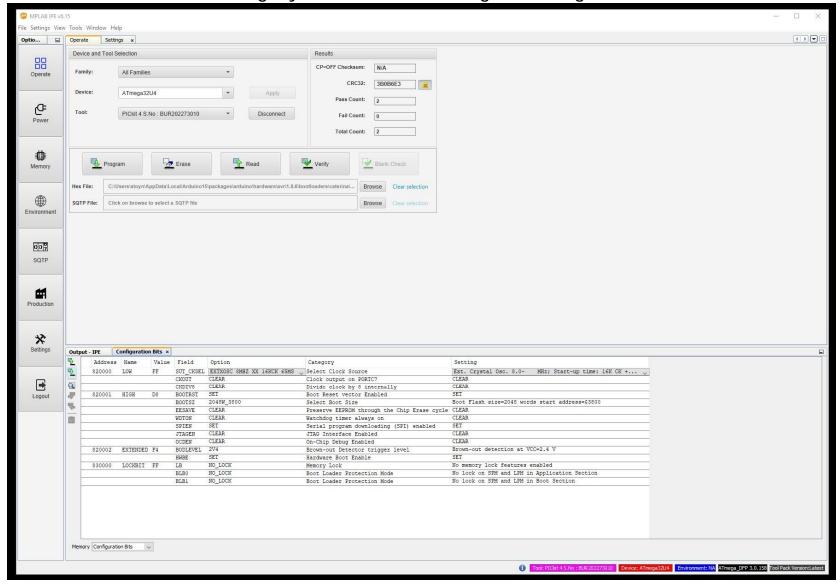

Unfortunately you can't change the whole byte as a hex value, but need to change the options themselves to match your configuration bytes.

Keep on mind that the active /set is equal 0. Programed = active=set = 0, unprogrammed = not active = disabled = 1.

15. Load the new configuration bytes to the target device clicking on the lower green arrow.

You are done, now the host should recognize the board as Arduino Micro and a serial port should appear in your device manager.